# **Integration Framework for SAP Business One**

# DIProxy Configuration

PUBLIC

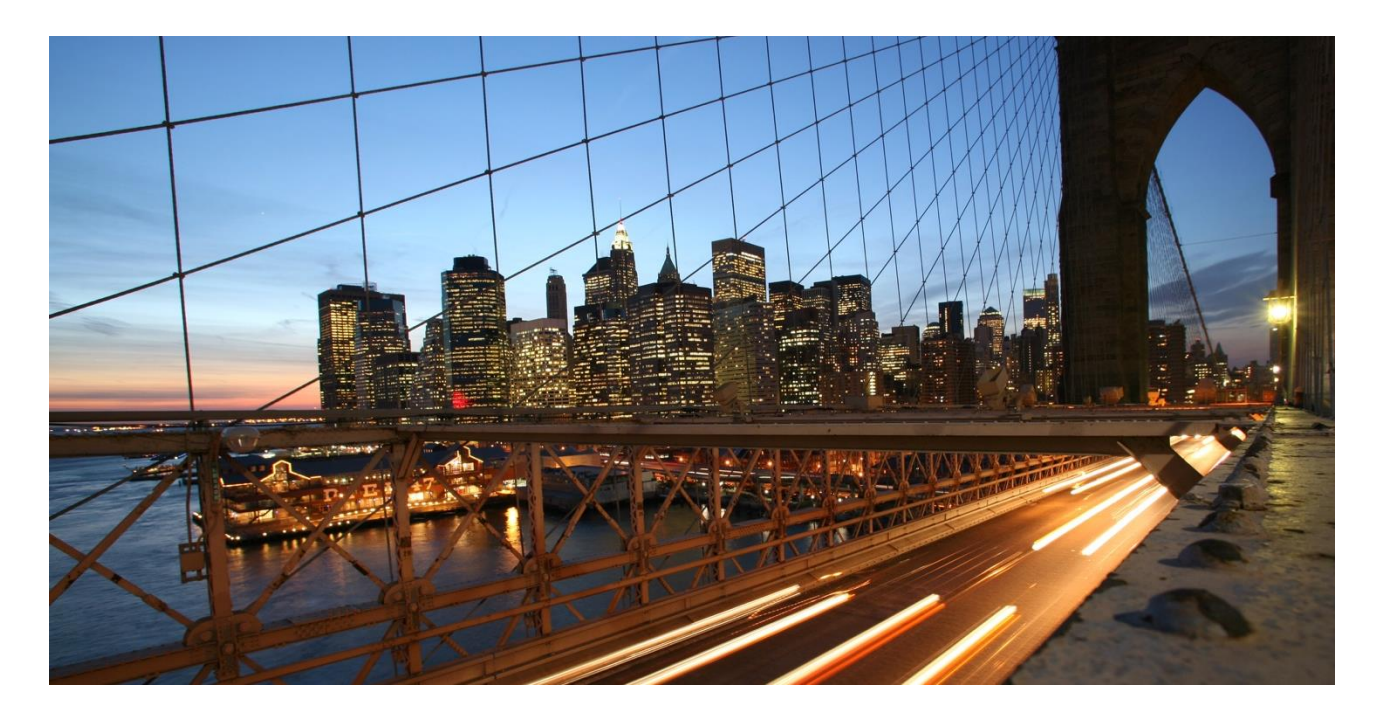

Global Roll-out

**October 2018, Bo Zhao**

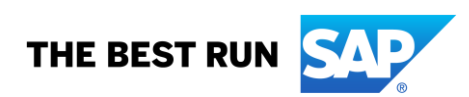

# **TABLE OF CONTENTS**

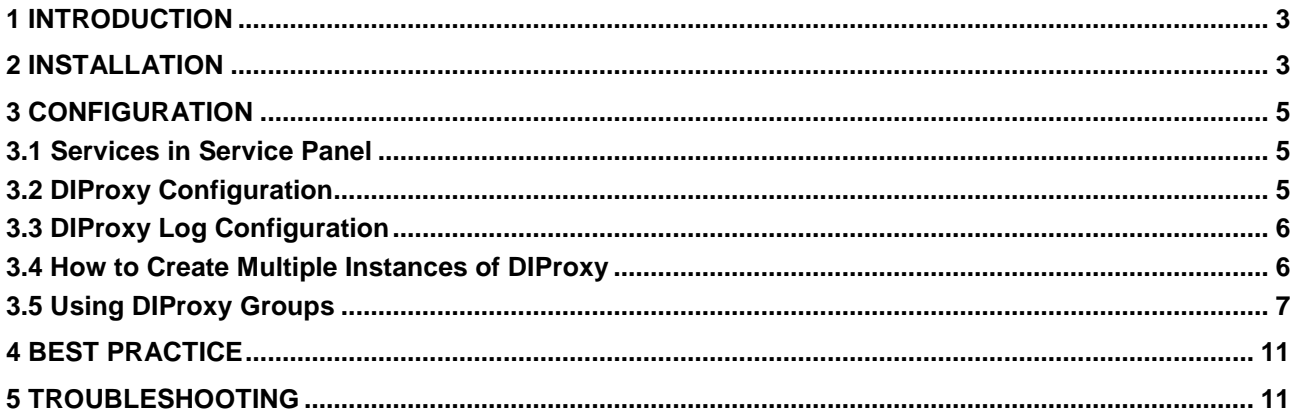

## <span id="page-2-0"></span>**1 INTRODUCTION**

<span id="page-2-1"></span>The SAP Business One DIProxy is used to integrate with the SAP Business One via DI-API (through Jco).

#### **2 INSTALLATION**

- o By default, the SAP Business One DIProxy will be installed together with Integration Framework Server and SAP Business One Event Sender;
- $\circ$  It is possible to install the SAP Business One DIProxy in a separated server rather than the Integration Framework Server;
- o It is possible to create multiple instances of the SAP Business One DIProxy on one server;
- o The server, where the SAP Business One DIProxy will be installed, should have the correct DI-API installed.

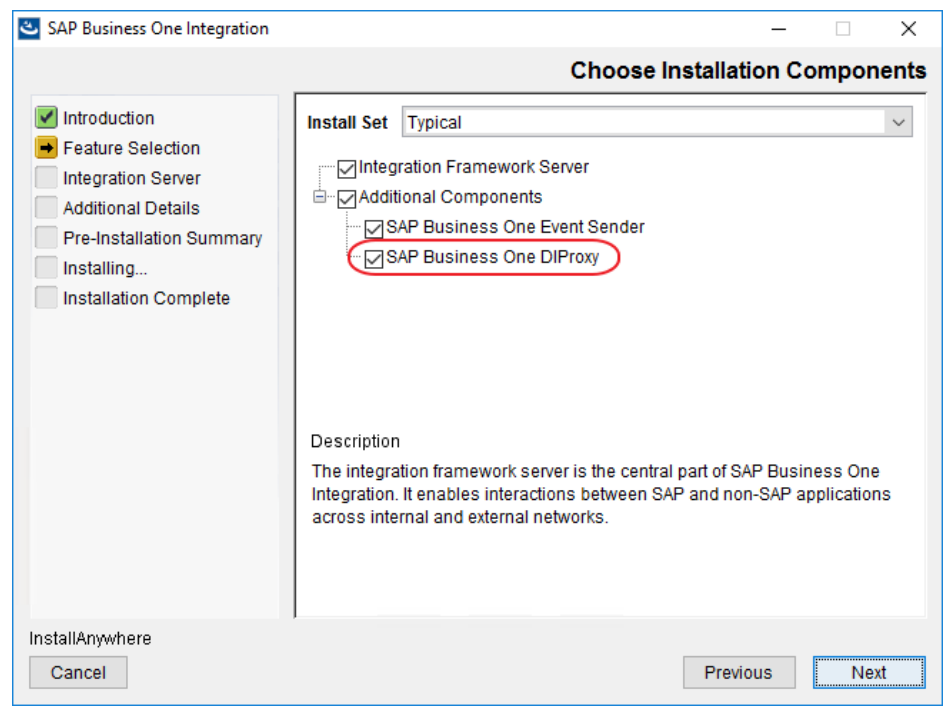

- **On Premise** configuration related to DIProxy
	- 1. *B1 Server*: This is the database server where the SAP Business One databases are installed.
	- 2. *Database Port*: In case of the SQL named instance used, ensure the correct port number is specified.
	- 3. *SLD Server*: This is the server where the System Landscape Directory (SLD service) installed. Note: Ensure the same value (the same public/internal IP or FQDN address) as the SLD service is provided.
	- 4. *SAP Business One DIProxy*: 32-bit/64-bit. It depends on which version of the DI-API is installed on the current server where the SAP Business One DIProxy is installed.
	- 5. *B1DI JCO PATH*: The location of the SAP Business One DI API program file. If you previously installed SAP Business One DI API in the default location, the location is …\SAP\SAP Business One DI API\JCO\Lib
	- 6. *B1i User Name*: It is "B1i" by default. This is a technical user which will be created in each of the SAP Business One company database.

Note: All the information above will be used in SLD > SBO-Common entry and will be copied to each company entry.

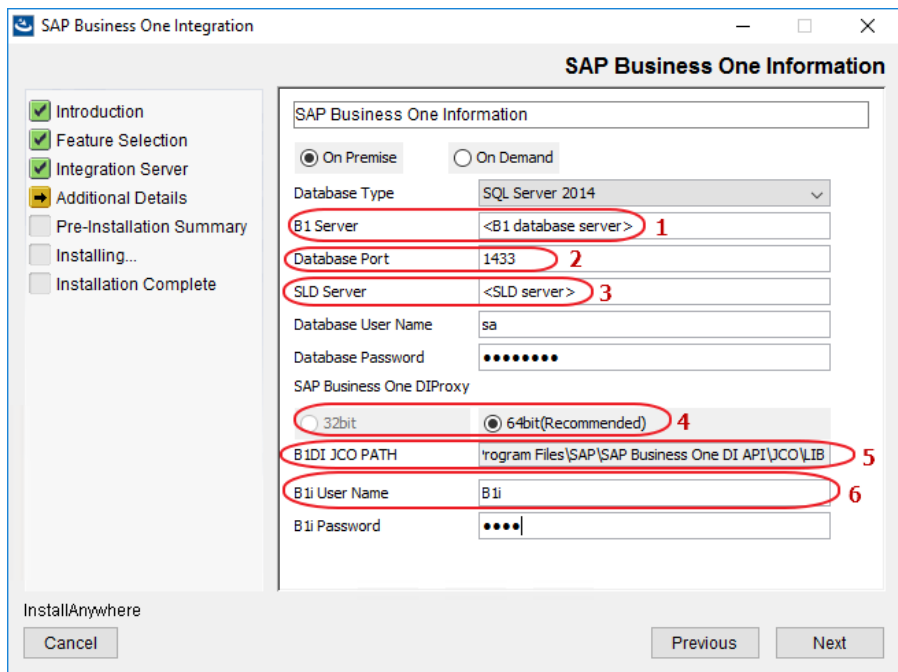

- **On Demand** configuration related to DIProxy
	- 1. *SAP Business One DIProxy*: 32-bit/64-bit. It depends on which version of the DI-API is installed on the current server where the SAP Business One DIProxy is installed.
	- 2. *B1DI JCO PATH*: The location of the SAP Business One DI API program file. If you previously installed SAP Business One DI API in the default location, the location is …\SAP\SAP Business One DI API\JCO\Lib.
	- 3. *Domain User / Domain Password*: The user name and password of a database administrator account that you want to use to log onto the DIProxy service.

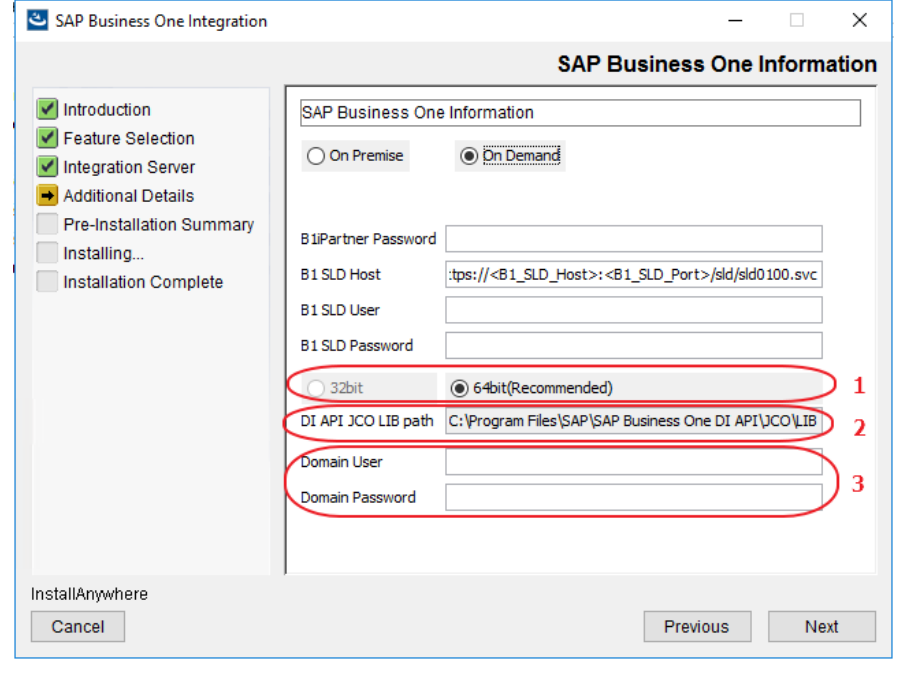

## <span id="page-4-0"></span>**3 CONFIGURATION**

The communication between the *Integration Framework for SAP Business One* or *SAP Business One, version for SAP HANA* needs to be verified.

## <span id="page-4-1"></span>**3.1 Services in Service Panel**

There are two services related to DIProxy:

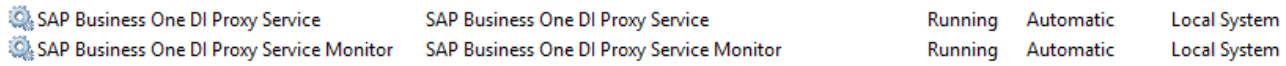

*SAP Business One DI Proxy Service*: the main service which is listening on port 2099 by default for the DI-API calls.

*SAP Business One DI Proxy Service Monitor*: the daemon service used to restart the DI Proxy automatically when the process stopped unexpectedly.

# <span id="page-4-2"></span>**3.2 DIProxy Configuration**

The default configuration is located at *C:\Program Files (x86)\SAP\SAP Business One Integration\DIProxy\diproxyserver.properties* which can be edited by a text editor like Notepad in Microsoft Windows.

Note: The default installation settings on cloud is a bit different than the settings on premise since SAP Business One 9.3 PL01. Refer to the SAP Note [2510674](https://launchpad.support.sap.com/#/notes/2510674) for the details.

The configuration parameters by default are as below:

o **HTTPS\_PORT**=2099

The HTTPS-Port used for the B1i server ("*diProxyport*" in *integration framework > SLD > [company] > B1DI connection*). Specify the TCP listening port used by DI-Proxy, 1099 will be used by default if not value provided. This should be modified manually when deploying more than one DIProxy instances on the same server.

o **JCOPATH**=C:\\Program Files\\SAP\\SAP Business One DI-API\\JCO\\LIB If this property exists and is not empty, it specifies the path the DIProxy uses to search for the JCO installation including in the DI-API. In this case, the value in "jcoPath" (*integration framework > SLD > [company] > B1DI connection).* Note that using '/' or '\\' instead of '\' as separator in the value of JCOPATH, otherwise an error will encounter, e.g. C:\\Program Files\\SAP\\SAP Business One DI-API\\JCO\\LIB.

# o **SINGLECOMPANY**=true

The parameter controls access to the company databases. If the parameter exists and is set to **false**, connections to the same company database are possible. If the parameter does not exist, or is set to **true**, multiple connections to the company database are open at the same time, but only one can be used. Other connections, even with other users are rejected.

o **MAXACCESES**=0

This parameter is only relevant, if you use the two-phase commit protocol. Define the upper limit of simultaneous accesses that are allowed at the same time. Exceeding this limit, the adapter rejects the request. The default is 0. This means that unlimited accesses are possible. Especially, if you must shut down the DIProxy and start it again, this can take a very long time, if you have many accesses.

#### o **MAXCONNECTIONS**=0

To constrain the number of simultaneously open DI connections in the DI proxy, use this parameter. Exceeding the limit, the adapter closes an idle connection, if a new request comes in.

#### o **MAXDIERRORS**=50 (*on premise*) / 200 (*on demand*)

If this property exists and is set to a value  $> 0$ , the value depicts the count of DI-errors that may happen until the DIProxy will be restarted for the sake of potential memory leaking. The default is 0 (no restart).

#### o **RESTARTPERIOD**=60 (*on premise*) / 0 (*on demand*)

If this property exists and is set to a value  $> 0$ , the value depicts the time in minutes when the DI-proxy will be restarted for the sake of potential memory leaking. The default is 0 (no restart).

#### o **ORPHANED**=20

The value in minutes when a pending and not yet completed DI-transaction is deemed as orphaned and therefore will be cleaned out of the internal transaction-list. If this property is not specified or has not a positive value, a default of 20 is taken.

# <span id="page-5-0"></span>**3.3 DIProxy Log Configuration**

The default log configuration file for both on premise and on demand environment is *.:\Program Files (x86)\SAP\SAP Business One Integration\DIProxy\DIProxylog.properties* which can be edited by a text editor like Notepad in Microsoft Windows.

The log files will be generated *C:\Program Files (x86)\SAP\SAP Business One Integration\DIProxy\log* in by default.

The parameters are as below:

- $\circ$  .level = SEVERE The log level: SEVERE / WARNING / INFO / CONFIG / FINE / FINER / FINEST. From the fewer log level to the more log level.
- o java.util.logging.FileHandler.pattern = log/DIProxy\_%g.log The log file pattern and the path where to save the logs.
- $\circ$  java.util.logging. FileHandler.limit = 10485760 The file size for each of the log file.
- $\circ$  iava.util.logging.FileHandler.count = 3 How many files can be created for the logs.

For a troubleshooting purpose, it can be considered to use **.level=FINER** with **java.util.logging.FileHandler.count = 10**.

#### <span id="page-5-1"></span>**3.4 How to Create Multiple Instances of DIProxy**

To enable an additional instance of the DIProxy service, proceed as follows:

o The default instance of DIProxy uses port 2099, so you need to find another port which will be free/not blocked for the server on which DIProxy will be installed (by default, it should be the same as for Integration Framework service). In the example below, we are taking port 2098 to create a new instance of DIProxy.

- o To enable another configuration set for the second instance of DIProxy, copy the DIProxy folder (C:\Program Files (x86)\SAP\SAP Business One Integration\DIProxy) and paste it inside (C:\Program Files (x86)\SAP\SAP Business One Integration\). The system creates the *DIProxy - Copy* folder.
- o Rename the folder to *DIProxy2098*.
	- In the ...\DIProxy2098 folder, open the service.ini file and change the following entries:
		- **ServiceName = SAPB1iDIProxy2098**
		- **DisplayName = SAP Business One DI Proxy 2098 Service**
- o In the ...\DIProxy2098 folder, open the diproxyserver.properties. Change the HTTPS\_PORT parameter to 2098: **HTTPS\_PORT=2098**
- o Determine whether the default instance of DIProxy is using 32 bit or 64 bit. In the ...\DIProxy2098 folder, open the service.ini file; the 32-bit "JavaPath" would be for sapjre\_32 and for the 64-bit it would be sapjre\_64.
- o Choose Start, right-click Command Prompt and choose Run as administrator. Type "cd ...\DIProxy2098" to go to the installation folder of DIProxy2098 and press Enter.
	- To run a 32-bit DIProxy: Run "service.exe -install".
	- To run a 64-bit DIProxy: Check SAP Note [1955107](https://launchpad.support.sap.com/#/notes/1955107) for a detailed description of the required settings and then run "service64.exe -install".

**Note**: For more instances, repeat the procedure above accordingly.

# **About Upgrading Integration Framework**:

When you create additional instances with **integration framework version 1.20.8 and lower**:

- The upgrade program does not support multiple instances of DIProxy. After the upgrade of integration framework, copy the \*.jar files of the upgraded DIProxy folder to the same folders as for the other instances of DIProxy.
- To enable the changes, stop and restart the additional instances.

# **As of integration framework version 1.20.9 and higher**:

- The upgrade still does not exchange the JAR files; however, the procedure was changed to let the DIProxy instances use only the files of the default instance (installed in the <installation folder>\DIProxy folder). This was achieved by changing the service.ini file: The path to \*.jar files was changed, for example, from .\lib\ to ..\DIProxy\lib\. Thus, if you enabled additional instances with integration framework version 1.20.9 or higher, you no longer need to copy the \*.jar files after an upgrade.
- However, you still have to stop and restart the additional instances.

This detail is documented in SAP Note [1975033.](https://launchpad.support.sap.com/#/notes/1975033)

# <span id="page-6-0"></span>**3.5 Using DIProxy Groups**

To use DIProxy groups, you need to have multiple instances of DIProxy. In the integration framework, you have the option to define DIProxy groups with multiple instances of DIProxy. Define the DIProxy groups and the multiple instances of DIProxy in the DI adapter global configuration. User needs to refer to below mentioned steps:

o Create multiple instances of DIProxy

o Adding DIProxy Groups to the DI Adapter Global Configuration

To use DIProxy groups, you need to have multiple instances of DIProxy. In the integration framework, you have the option to define DIProxy groups with multiple instances of DIProxy. Define the DIProxy groups and the multiple instances of DIProxy in the DI adapter global configuration. User needs to refer to below mentioned steps:

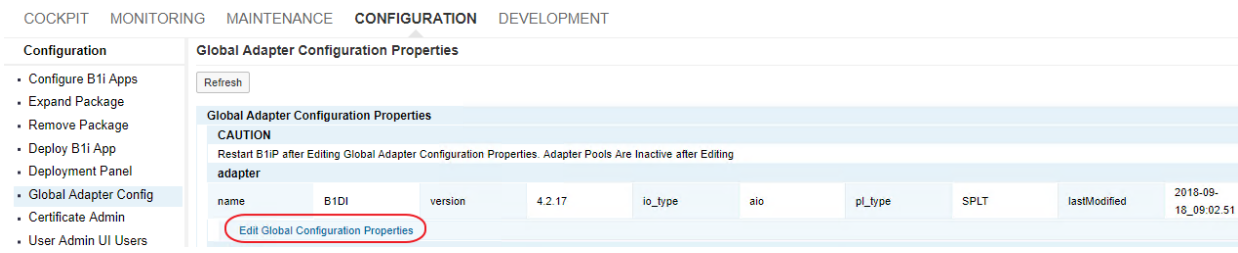

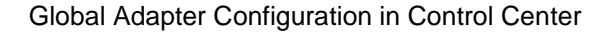

- In the integration framework, choose *Tools → Control Center → Configuration → Global Adapter Config*:
- *In* the *Global Adapter Configuration Properties* user interface, for the *B1DI* adapter, click the *Edit Global Configuration Properties* link.
- For the *diProxyGroupList* property, define the DIProxy groups in the following way:
	- a. [<groupname1> <hostname1>:<port1>,<port2>][<groupname2> <hostname2>:<port1>,<port2>]
	- b. <groupname1,2> are the proxy group names
	- c. <hostname1,2> are the host names or IP addresses of the instances of DIProxy
	- d. port1,2 are the port numbers

Edit Global Adapter Configuration for Adapter B1DI

<u> 1960 - Jose Parago</u>

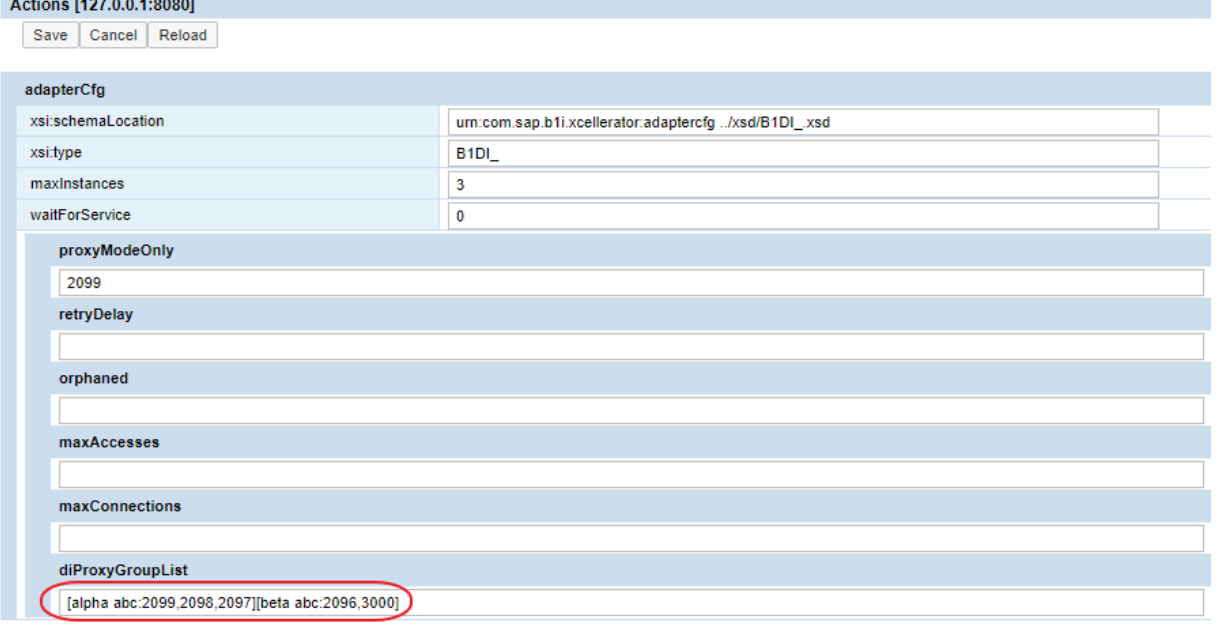

Global Adapter Configuration

**Example**

- *alpha* and *beta* are DIProxy group name.
- *abc* is server host name where the instances of DIProxy are installed.
- 2099, 2098,2097,2096,3000 are ports where the instances of DIProxy are installed on server abc. **[alpha abc:2099,2098,2097][beta abc:2096,3000]**

If the instances of DIProxy are installed on different servers then you could use below mentioned format:

- 2099 DIProxy is installed on server *abc* and 2098 is installed on server *def*. **[alpha abc:2099 def:2098]**
- o Using DIProxy Groups in Integration Framework SLD

In SLD, enter the DIProxy group definition that you want to use for a certain company database in the *diProxyhost* field of the SAP Business One company database entry in the following way, for example: [alpha] and [beta].

If you use a DIProxy group, leave the *diProxyport* field empty:

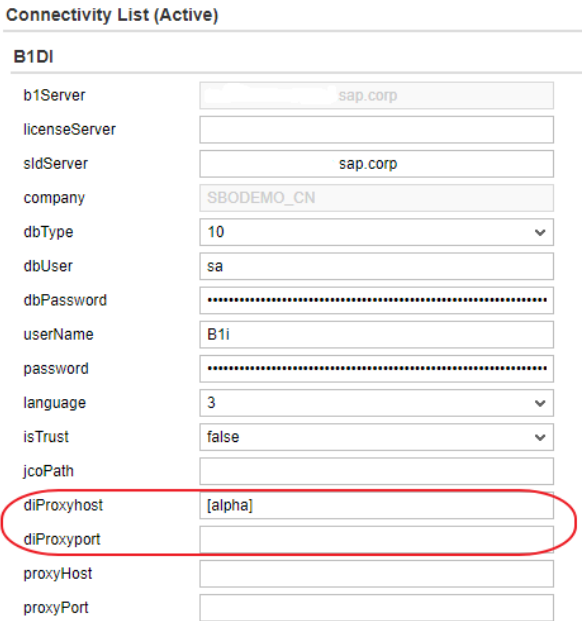

Using *alpha* DIProxy Group

#### **Connectivity List (Active)**

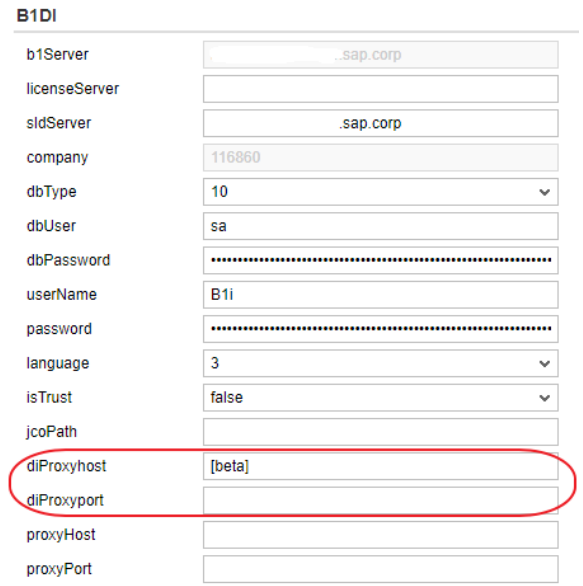

Using *beta* DIProxy Group

## <span id="page-10-0"></span>**4 BEST PRACTICE**

- Use 64-bit DIProxy together with 64-bit DI-API for better performance. Refer to the SAP Note [1955107](https://launchpad.support.sap.com/#/notes/1955107) for the details.
- You can achieve the best performance by deploying one DI Proxy instance for each company database.
- If you run a high amount of transactions for one company database, deploy multiple instances of SAP Business One DIProxy and set up a DIProxy group for the company database.
- Refer to the SAP Note [2245936](https://launchpad.support.sap.com/#/notes/2245936) for the best practice for the DI-API communication.

For more information about performance optimization, see SAP Note [2192737.](https://launchpad.support.sap.com/#/notes/2192737)

#### <span id="page-10-1"></span>**5 TROUBLESHOOTING**

#### o *B1DI Connection issue*

This could be due to the configuration either on DI-API side or DIProxy side.

In order to solve this issue, please refer to the SAP Note [2029714.](https://launchpad.support.sap.com/#/notes/2029714)

#### o *DI-API runtime error*

In order to troubleshoot and log an incident for this issue, please refer to the SAP Note [2360911.](https://launchpad.support.sap.com/#/notes/2360911)

#### o *DI-API/DIProxy crash issue*

In order to troubleshoot and log an incident for this issue, please refer to the SAP Note [2166563.](https://launchpad.support.sap.com/#/notes/2166563)

#### o *Performance issue*

In order to solve this issue, please refer to the SAP Note [1993784](https://launchpad.support.sap.com/#/notes/1993784) and [2192737.](https://launchpad.support.sap.com/#/notes/2192737)

#### **www.sap.com/contactsap**

© 2018 SAP SE or an SAP affiliate company. All rights reserved.<br>No part of this publication may be reproduced or transmitted in any form or for any purpose without the express permission of SAP SE or an SAP affiliate compa

The information contained herein may be changed without prior notice. Some software products marketed by SAP SE and its distributors contain proprietary software components of other software vendors.<br>National product speci

These materials are provided by SAP SE or an SAP affiliate company for informational purposes only, without representation or warranty of any kind, and SAP or its affiliated companies shall not be liable<br>for errors or omis

In particular, SAP SE or its affiliated companies have no obligation to pursue any course of business outlined in this document or any related presentation, or to develop or release any functionality are<br>all subject to cha cautioned not to place undue reliance on these forward-looking statements, and they should not be relied upon in making purchasing decisions.

SAP and other SAP products and services mentioned herein as well as their respective logos are trademarks or registered trademarks of SAP SE (or an SAP affiliate company) in Germany and other<br>countries. All other product

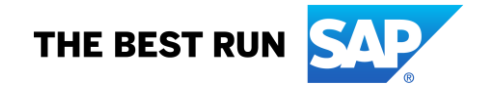